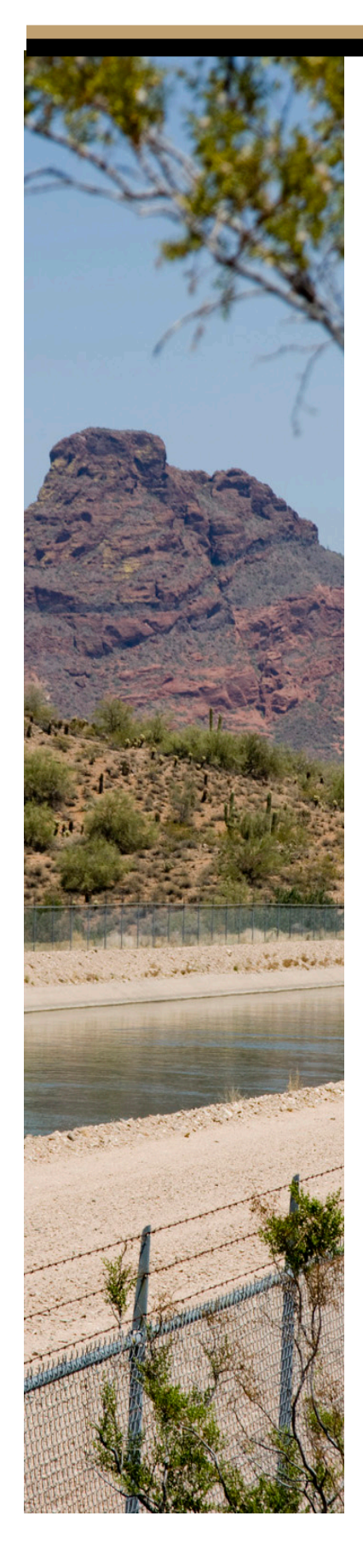

# **eAccounts Customer Instruction Manual**

# **Table of Contents**

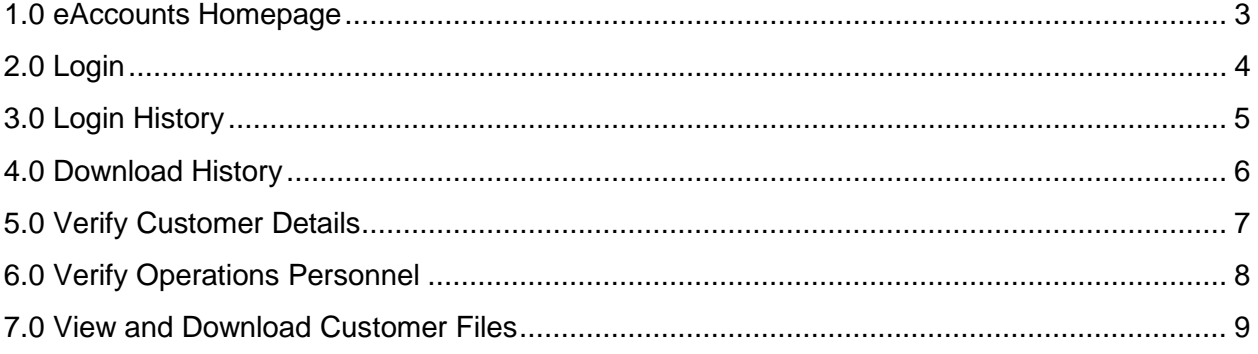

# <span id="page-2-0"></span>**1.0 eAccounts Homepage**

#### **On this page:**

- The Login link takes you to the login page.
- The Exit Application logs you out.

The login link will be sent to water customers. Please contact CAP for login help.

Example Page: eAccounts Homepage

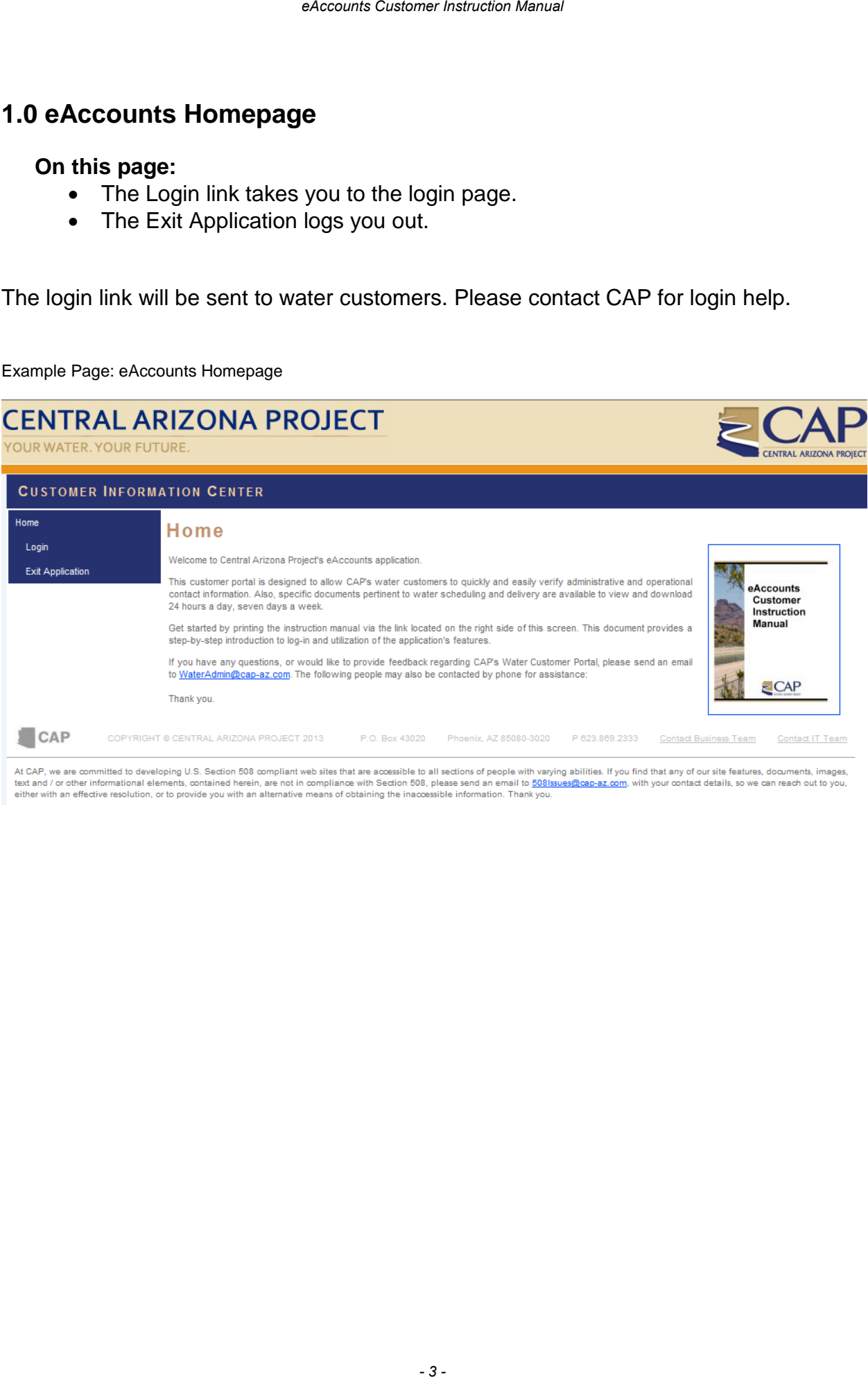

At CAP, we are committed to developing U.S. Section 508 compliant web sites that are accessible to all sections of people with varying abilities. If you find that any of our site features, documents, images,<br>text and / or either with an effective resolution, or to provide you with an alternative means of obtaining the inaccessible information. Thank you.

# <span id="page-3-0"></span>**2.0 Login**

Click the link "Login"

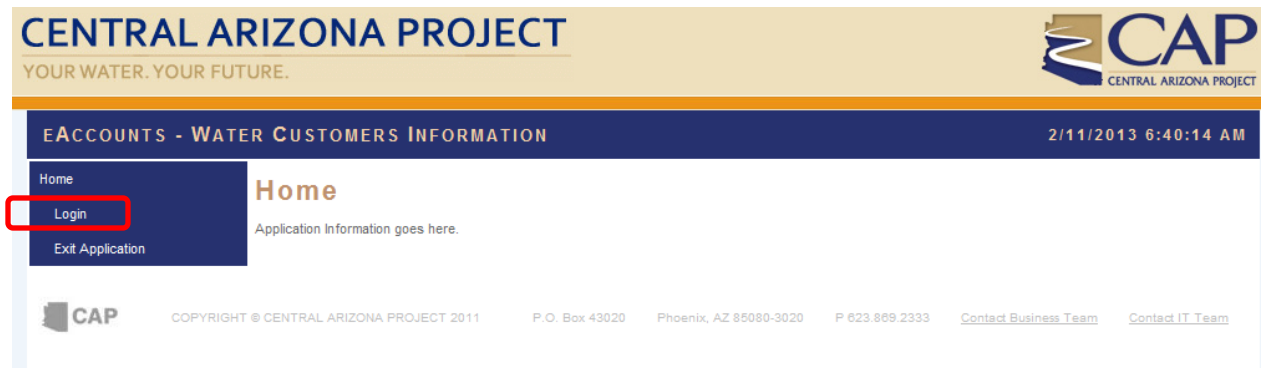

### **On this page:**

• You can log into your CAP eAccount.

The Login ID and passcode is supplied by CAP. As a security measure, the user cannot set their password at this time.

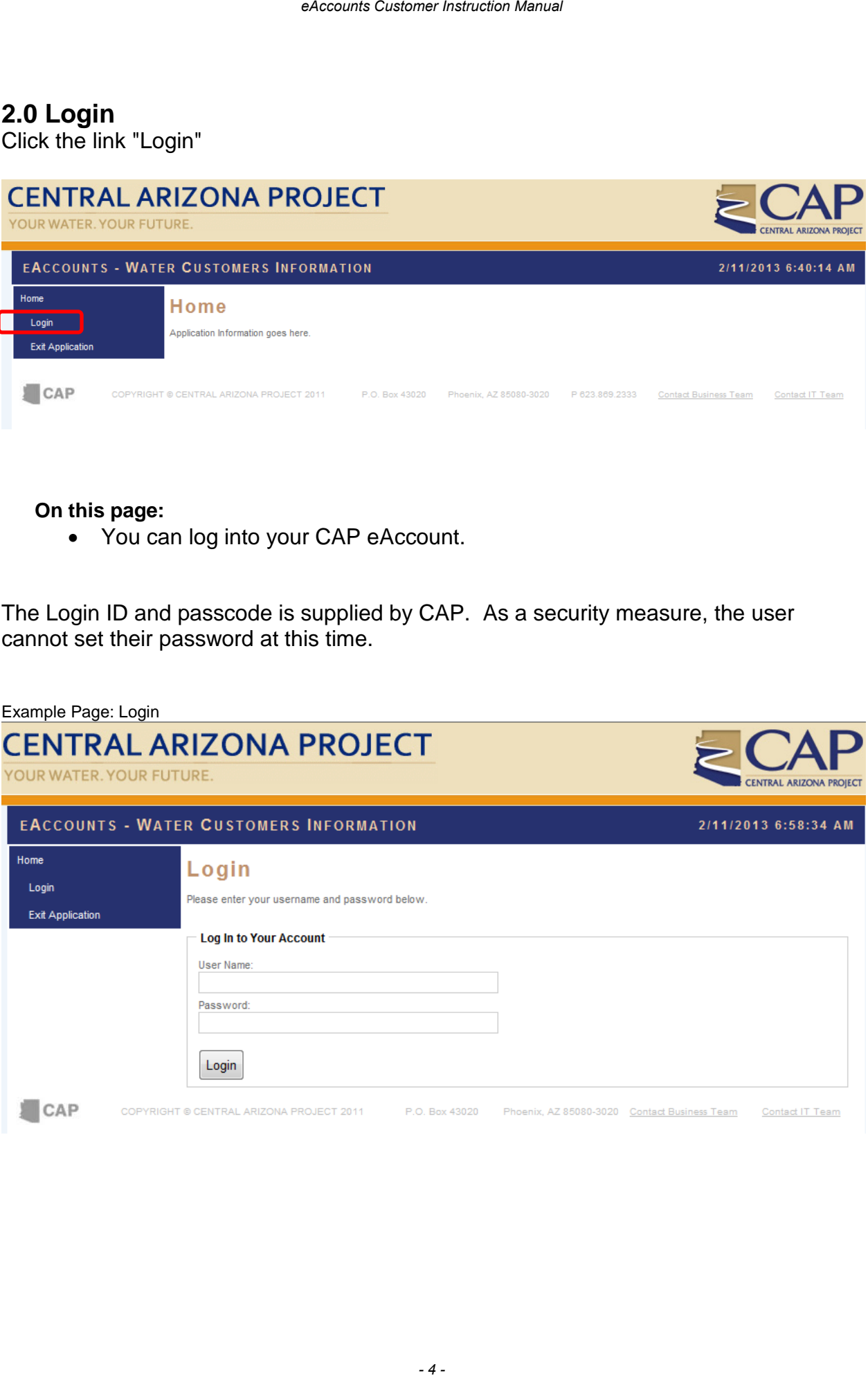

# <span id="page-4-0"></span>**3.0 Login History**

Click "Login History" to view the login details.

#### **On this page:**

• Login History displays the day of the last login and how many days ago that occurred.

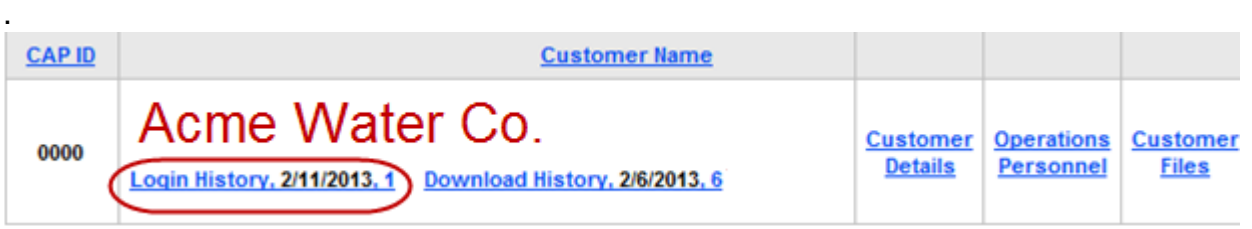

• Login History Details will display a full record of the login dates, user IP address and email address of who logged into the account.

*By viewing this information, customers may verify the logins that occurred on their account. Please contact CAP if there is anything of concern in this list.*

Example Page: Login History List<br>If you have any questions on the list below, send an email to WaterAdmin@cap-az.com, or call Customer Service directly at (623) 869-2573.

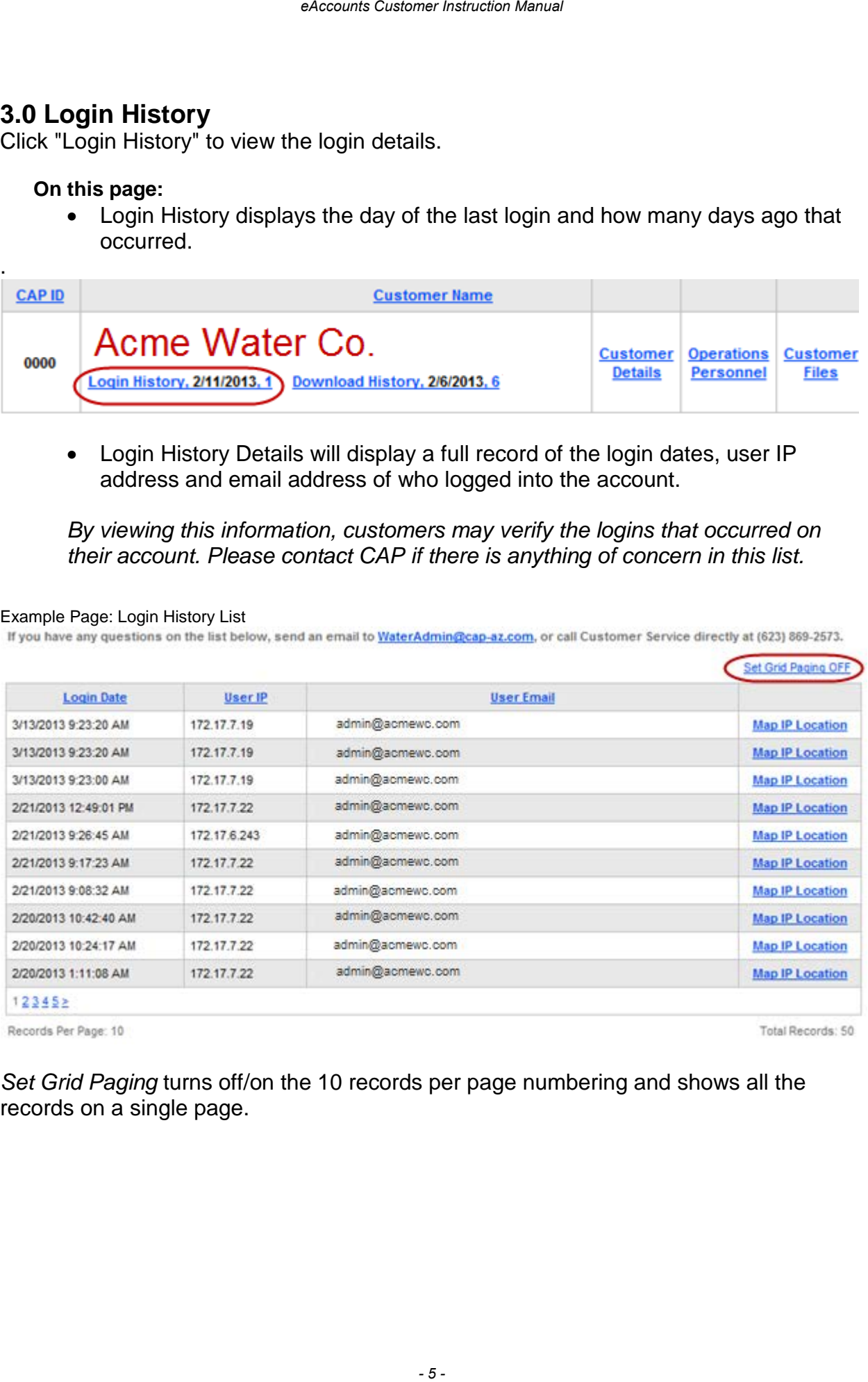

Total Records: 50

Records Per Page: 10

*Set Grid Paging* turns off/on the 10 records per page numbering and shows all the records on a single page.

# <span id="page-5-0"></span>**4.0 Download History**

Click "Download History" to view the download details.

#### **On this page:**

• Download History displays the day of the last download, and how many days ago that has occurred.

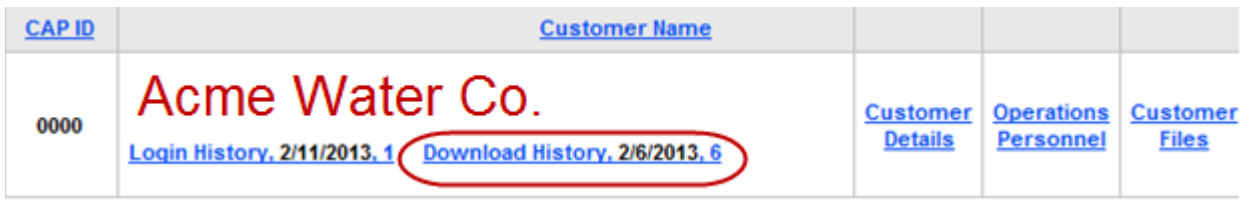

• Download History Details will display a full record of the download dates, email address and the file name of what was downloaded.

*By viewing this information, customers may verify the documents that have been downloaded from their account. Please contact CAP if there is anything of concern in this list.*

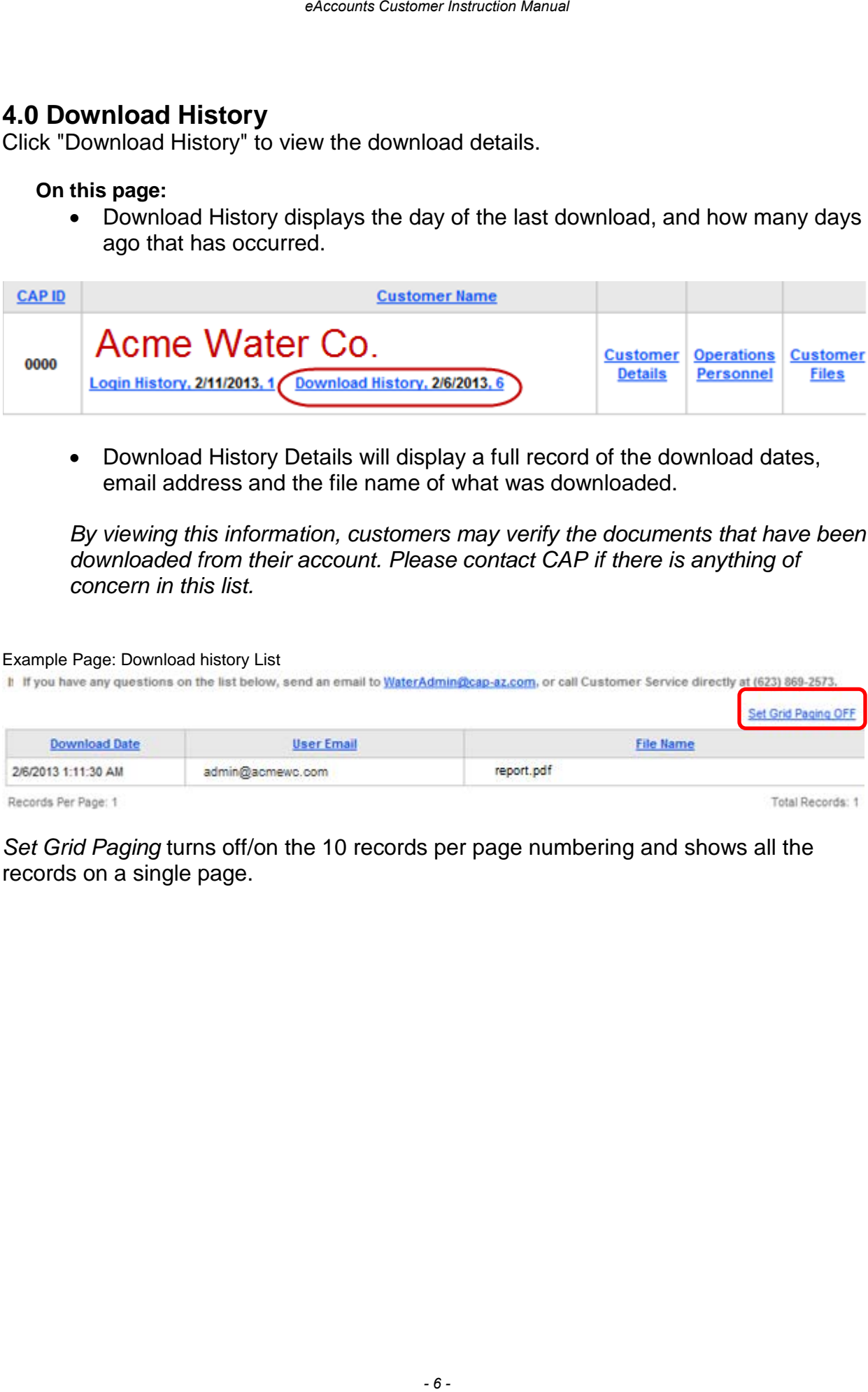

Records Per Page: 1

*Set Grid Paging* turns off/on the 10 records per page numbering and shows all the records on a single page.

# <span id="page-6-0"></span>**5.0 Verify Customer Details**

Click the link "Customer Details"

#### **On this page:**

• Verify your customer information.

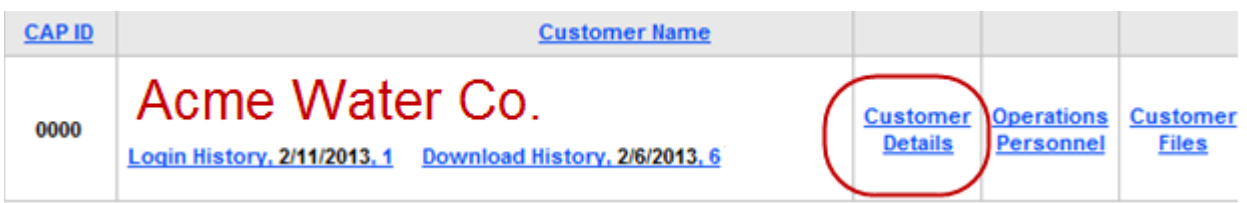

- Verify your billing, invoices and accounts payable contact information.
- Verify your administrative contacts information
- Use the Email hyperlink and phone number to contact CAP if necessary.

*If any of the information needs to be changed, click the email hyperlink or call the phone number provided to request the changes. You may be asked to verify your identity. Please verify this information quarterly and contact CAP if you see anything of concern.*

#### Example Page: Customer Details

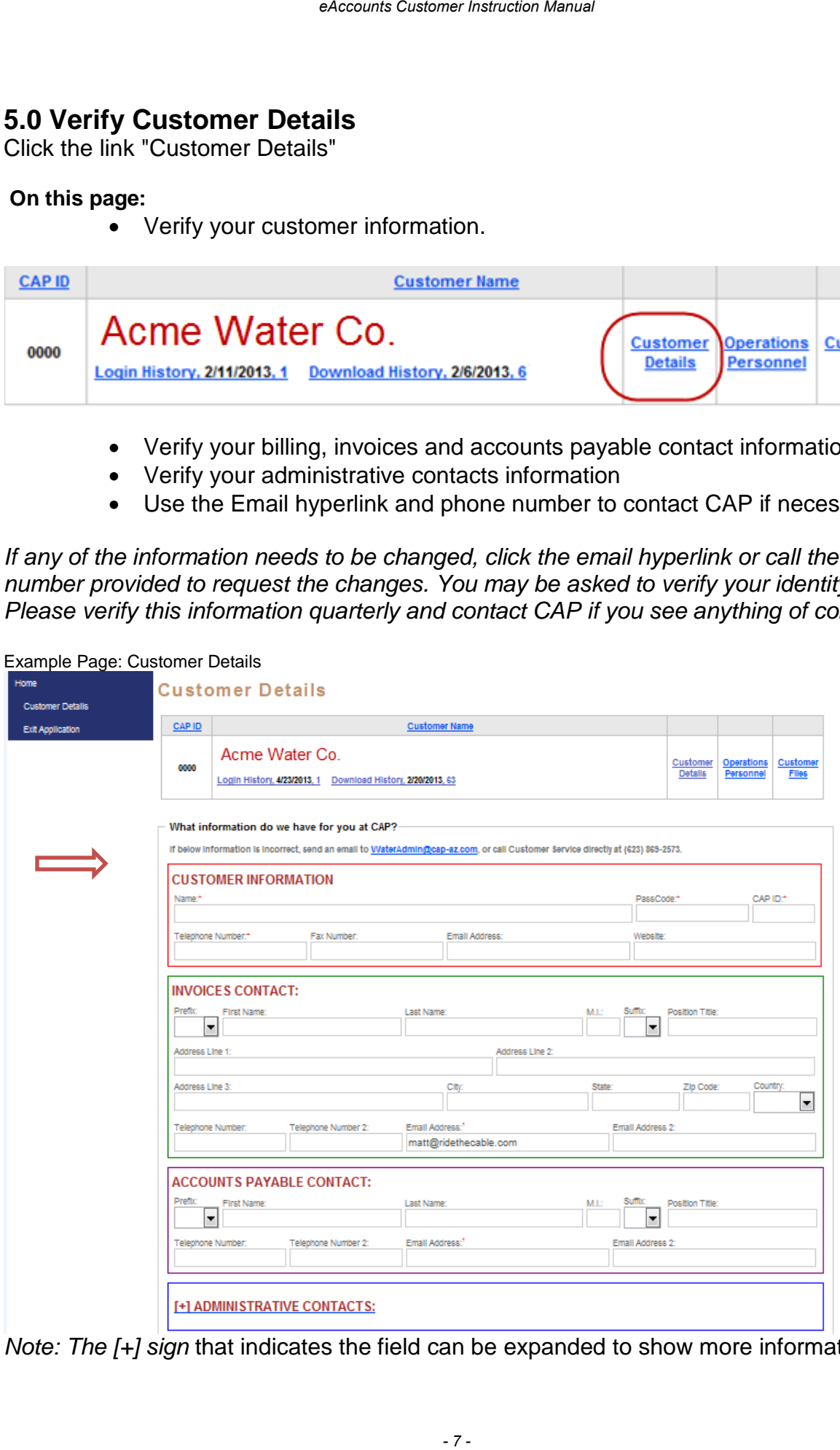

*Note: The [+] sign* that indicates the field can be expanded to show more information.

# <span id="page-7-0"></span>**6.0 Verify Operations Personnel**

Click the link "Operations Personnel"

#### **On this page:**

• Verify the personnel to place daily water orders and make changes.

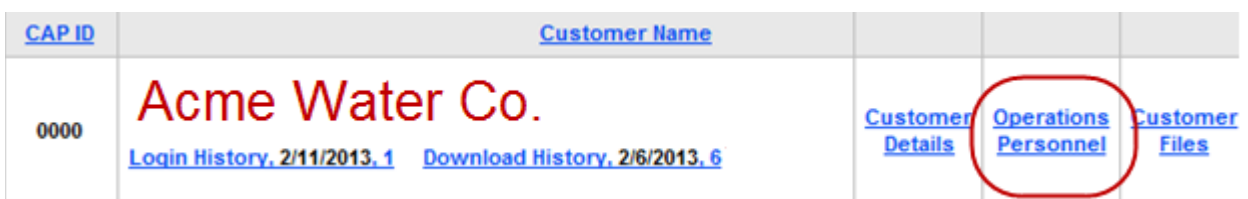

- Verify the personnel to receive 24/7 emergency or curtailment notifications.
- Verify the personnel to receive planned maintenance notifications.
- Verify the personnel to receive water quality notifications.
- Use the Email hyperlink and phone number to contact CAP if necessary.

*If any of the information needs to be changed, click the email hyperlink or call the phone number provided to request the changes. You may be asked to verify your identity. Please verify this information quarterly and contact CAP if you see anything of concern.*

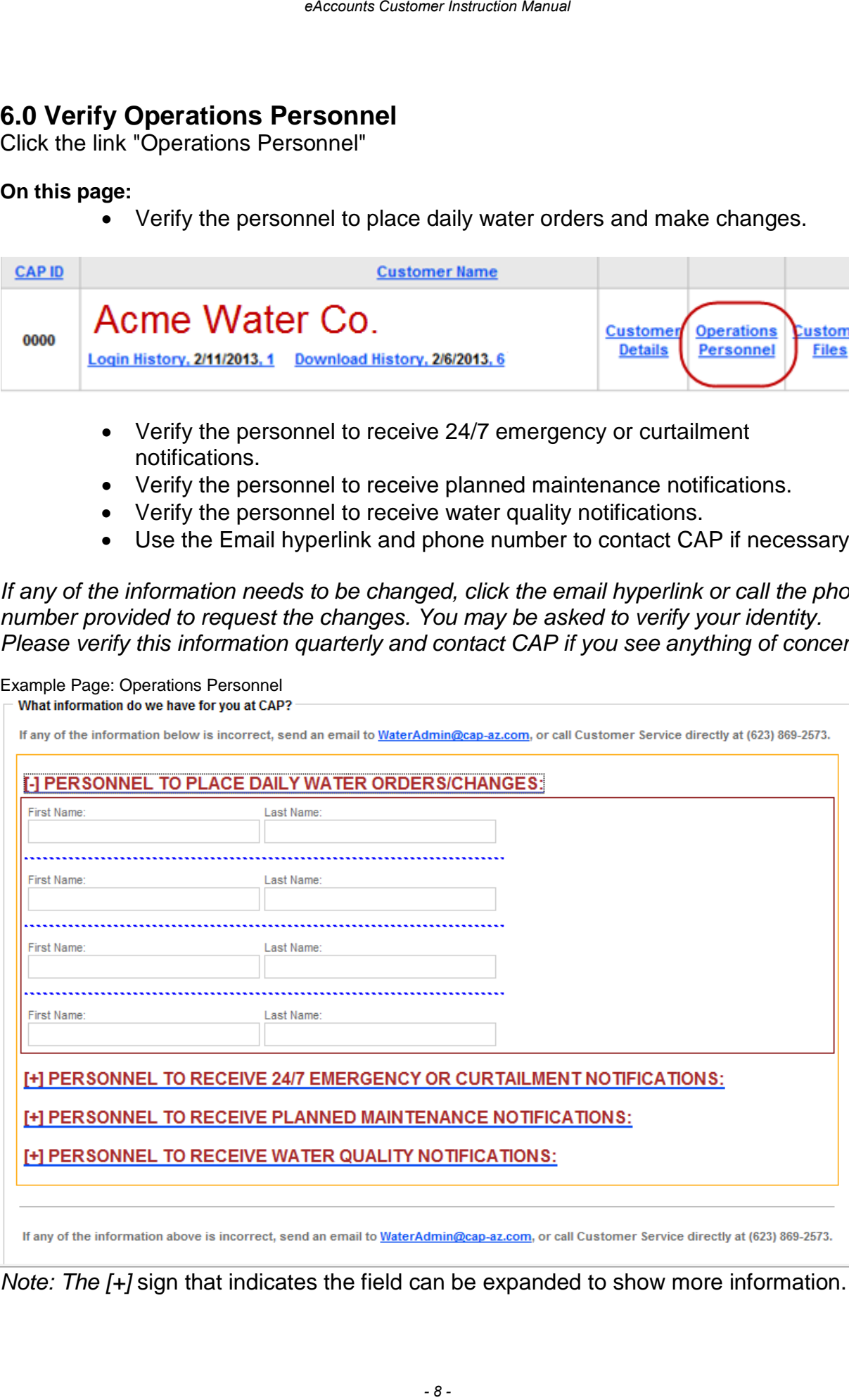

*Note: The [+]* sign that indicates the field can be expanded to show more information.

# <span id="page-8-0"></span>**7.0 View and Download Customer Files**

Click the link "Customer Files"

#### **On this page:**

• View and Download customer files like reports, schedules and other documents if they are available.

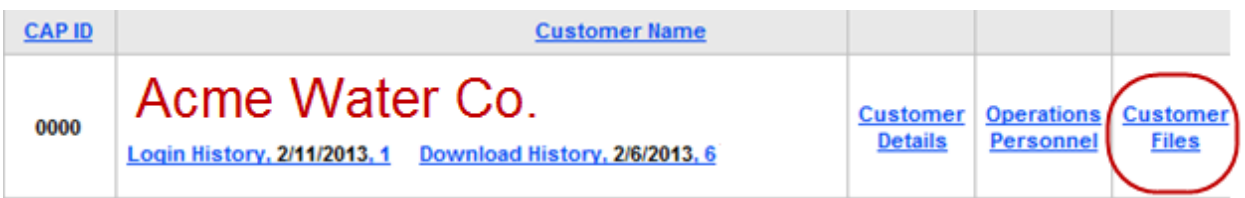

• Use the Email hyperlink and phone number to contact CAP if necessary.

#### Example Page: Customer Files

If any of the information below is incorrect, send an email to WaterAdmin@cap-az.com, or call Customer Service directly at (623) 869-2573.

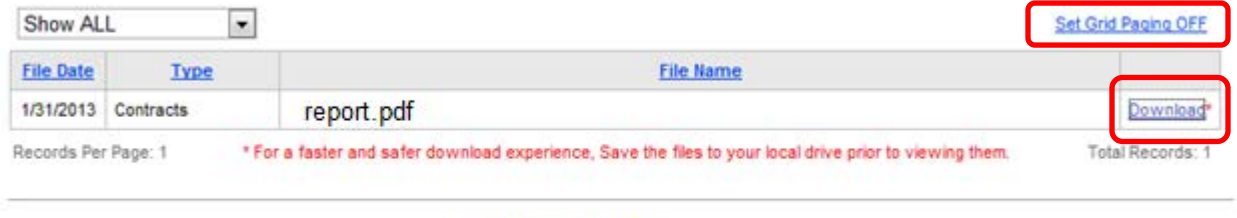

If any of the information below is incorrect, send an email to WaterAdmin@cap-az.com, or call Customer Service directly at (623) 869-2573. .

*Set Grid Paging* turns off/on the 10 records per page numbering and shows all the records on a single page.

• Use the filter to sort results if the list is long.

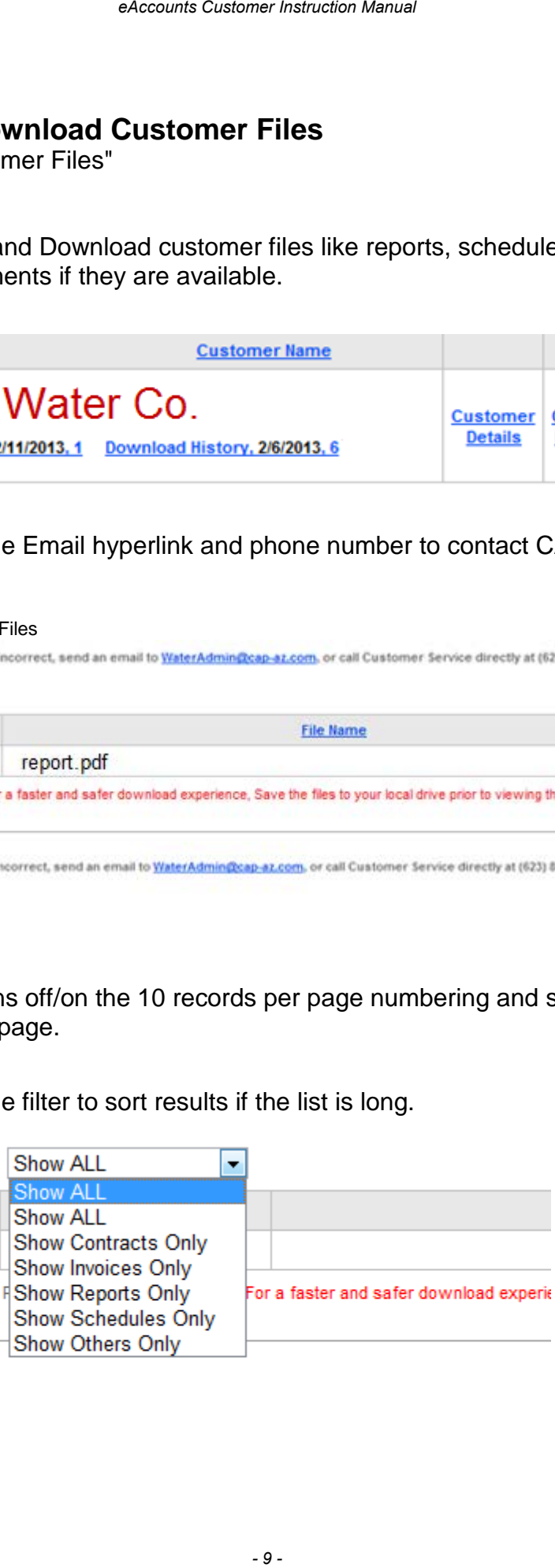

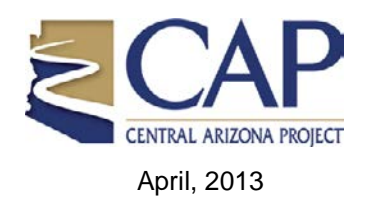